## Quick Reference Instructions for Xpert® Xpress SARS-CoV-2 and GeneXpert Xpress System (Hub Configuration)

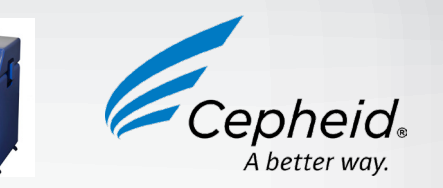

The user should be trained in the procedure. Wear the appropriate protective attire for your safety when handling patient samples. Clean testing surfaces according to your institution's policy. This test is only for nasopharyngeal swab, nasal swab, and mid-turbinate swab specimens.

Read the complete Quick Reference Instructions before performing the test. For assistance, call Cepheid Technical Support at (888) 838 3222.

### **Storage and Handling and Warnings**

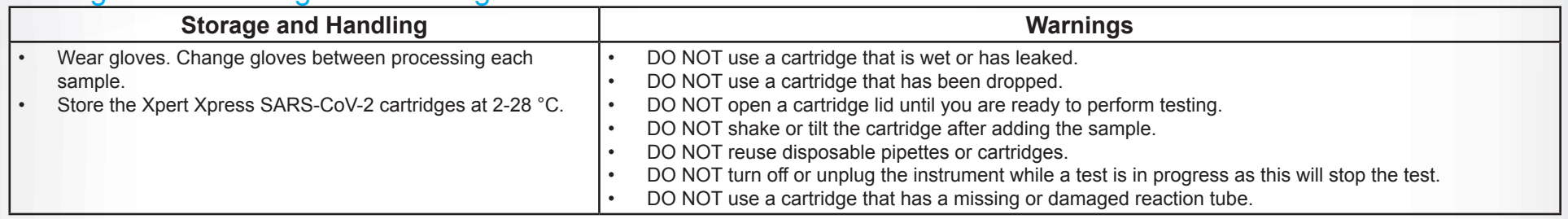

 $\lceil \cdot \rfloor$  Refer to the Package Insert for Warnings and Precautions, Specimen Collection and Handling, and Quality Control Testing.

### II How to Start the Software

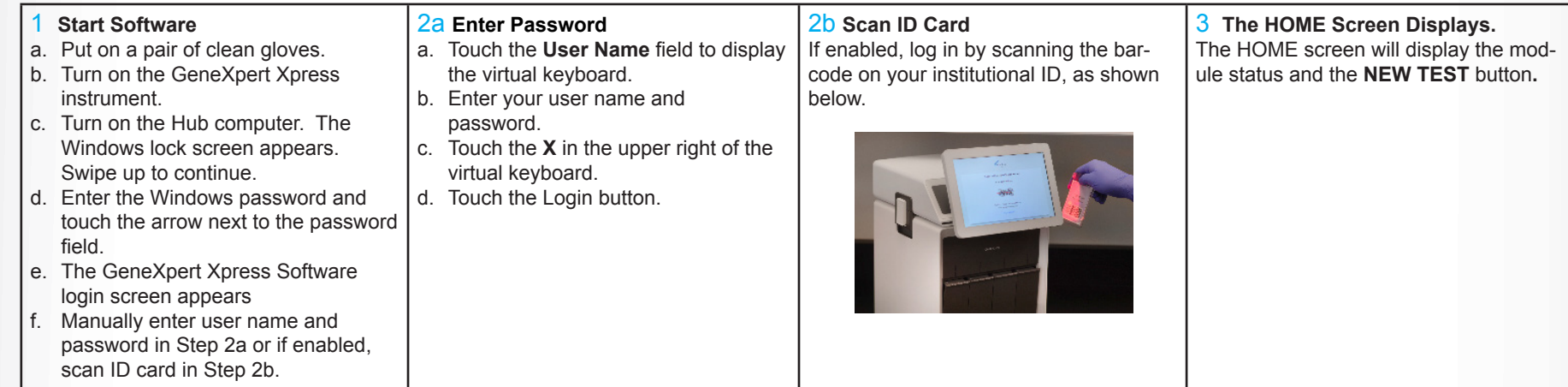

## III How to Test a Patient Specimen

- Refer to the package insert for more information.
- Read through this entire Quick Reference Instructions before beginning a test.
- Instructions on how to prepare the specimen and the cartridge (presented below)
- Start the test within 30 minutes of adding the specimen to the cartridge. The recommended environmental operating conditions for Xpert Xpress SARS-CoV-2 are 15-30°C, 20-80% relative humidity.

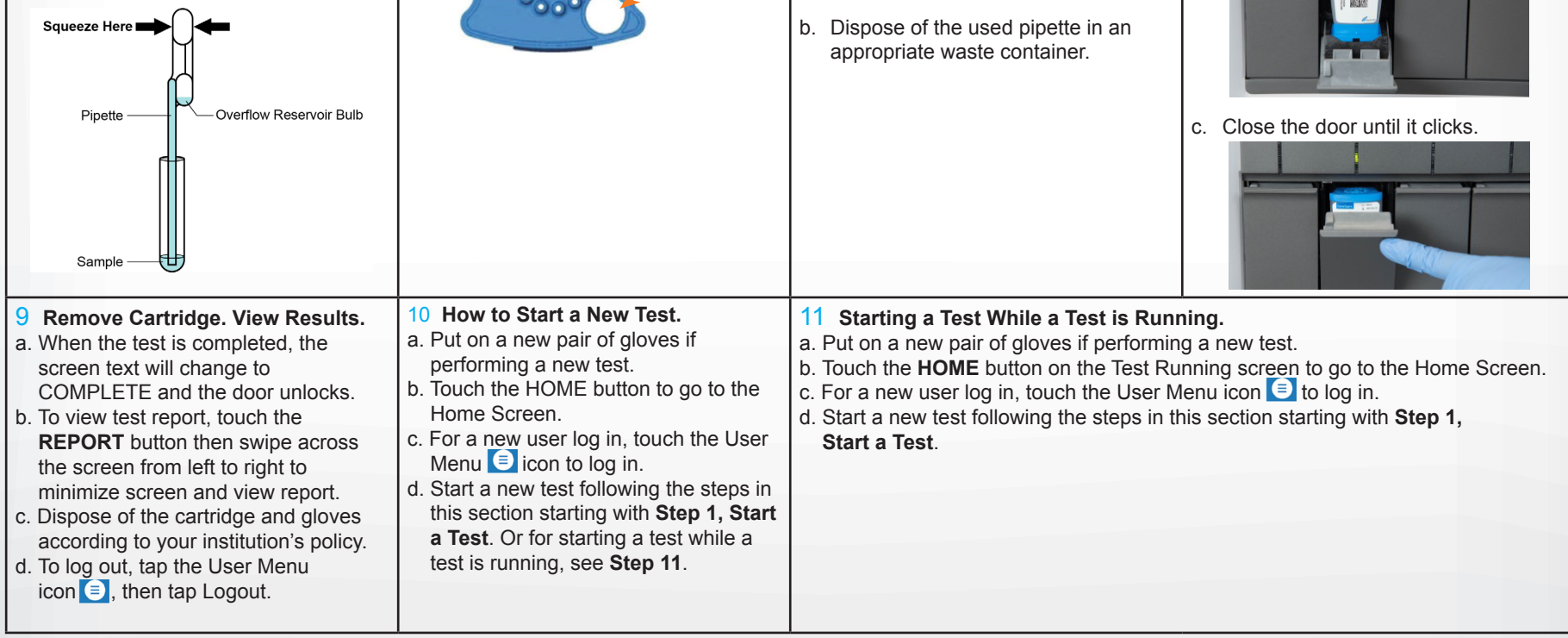

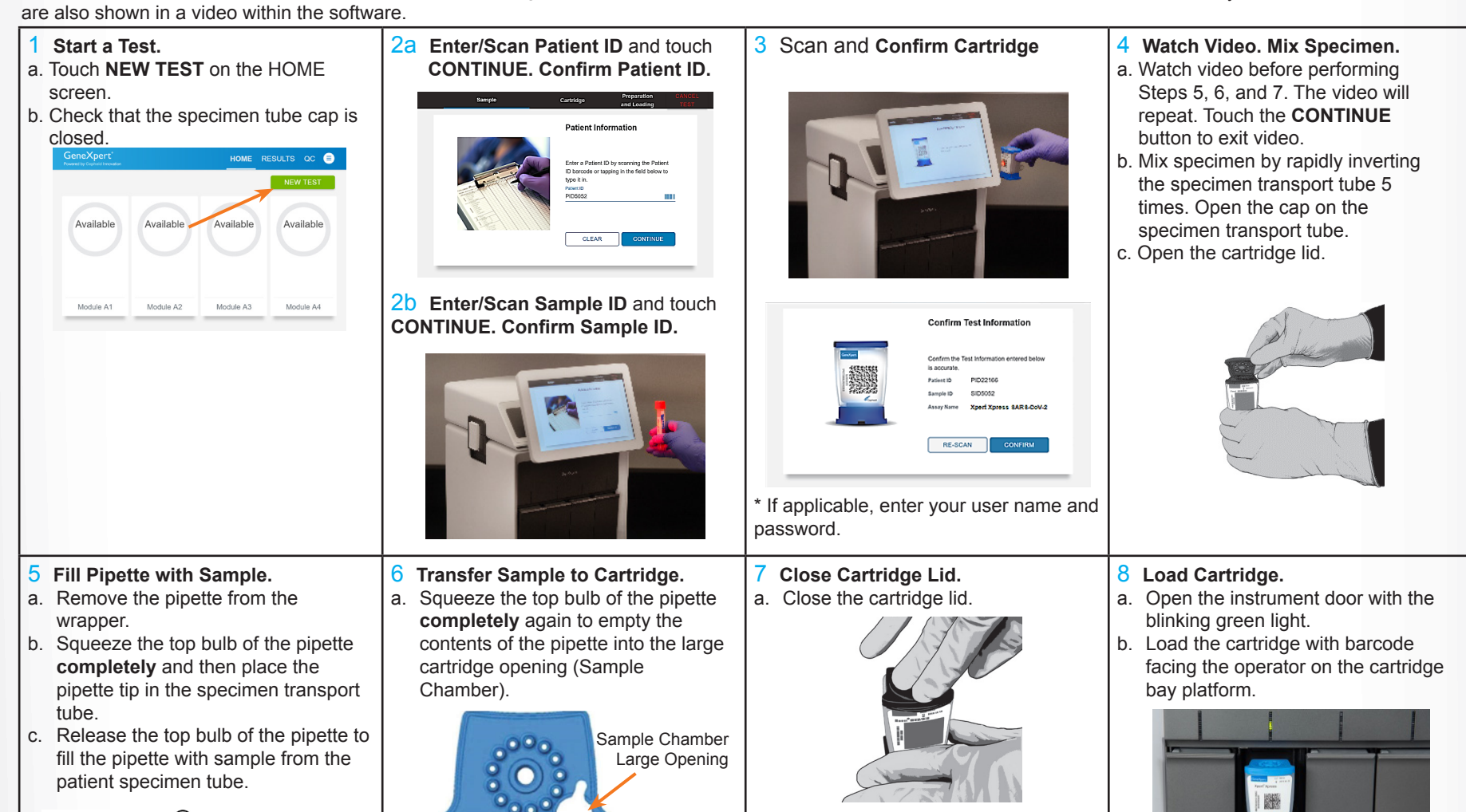

#### **Before You Begin:**

#### **For use under the Emergency Use Authorization (EUA) only.**

2020 Cepheid For IVD *In Vitro Diagnostic Use Only* 302-3752 Rev. B April 2020

904 Caribbean Drive Sunnyvale, CA 94089 USA Tel: +1 408 541 4191 Fax: +1 408 541 4192

## VI Possible Results

Sample

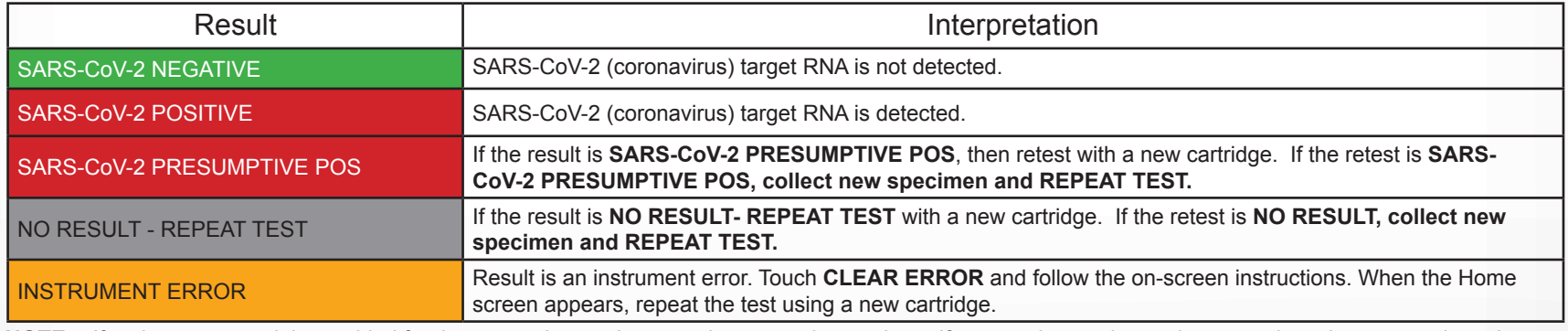

- Each time a new lot of Xpert Xpress SARS-CoV-2 is received.
- Each time a new shipment of Xpert Xpress SARS-CoV-2 is received even if it is the same lot previously received.
- Each time a new operator is performing the test (i.e., operator who has not performed the test before).

 $\bullet$ 

#### **Start a Test.**

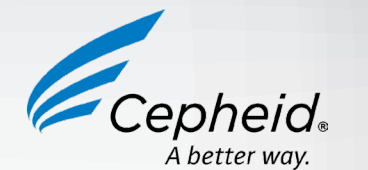

## IV How to View Status of Tests in Progress and Completed Tests

1 **Touch HOME Button.** Touch the **HOME** button to view the status of tests in progress or completed tests.

**HOME** 

#### 2 **View Test In Progress.**

c. Select **RUN POSITIVE CONTROL, RUN NEGATIVE CONTROL or RUN PROFICIENCY TEST option.** 

vailabl

Tests in progress are shown on the HOME screen with a circular graphic indicator around each test and the Patient ID number below the module graphic. Touch the corresponding circular indicator to view the details.

#### 3 **Scan and Confirm Cartridge.** a. Scan the barcode on the cartridge **Watch Video. Mix Control.**

Module A

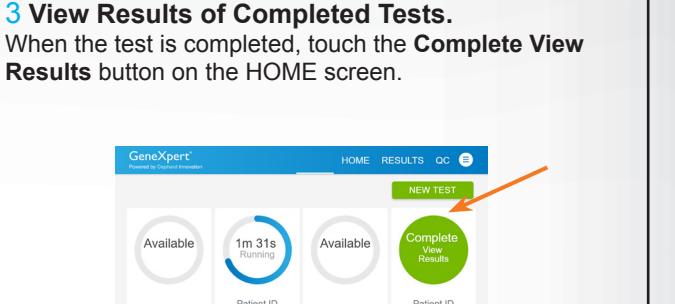

### V How to Run External Controls - Positive and Negative Controls

• When problems (storage, operator, instrument, or other) are suspected or

identified.

• If otherwise required by your institution's standard Quality Control (QC)

procedures.

- COMPLETE and the door unlocks. b. To view test report, touch the **REPORT** button then swipe across the screen from left to right to minimize screen and view report.
- c. Dispose of the cartridge and gloves according to your institution's policy.
- d. Repeat steps in this section to test the second control tube starting with **Step 1, Start a Test** before testing patient samples.
- e. To log out, tap the **User Menu** icon **■**, then tap Logout.

**It is recommended that external controls (SeraCare AccuPlex™ Reference Material Kit, catalog number 0505-126) be tested at the frequency noted below.**

a. Put on a new pair of gloves if performing a new test.

b. Touch **QC** on the Home screen or

Refer to the Package Insert for information on reviewing or printing past results.  $\Box$ i

- touch **QC** on the Test Running screen. 2 **Enter and Confirm Sample ID.** a. On the Sample ID screen, type **Negative Control** for the **N**egative Control or **Positive Control** for the Positive Control, or scan sample ID barcode if available. b. Touch **CONTINUE** if the displayed
	- information is correct.
		- **CONFIRM**.

# Sample ID

## c. Verify Sample ID and touch

with the scanner.

b. Touch **CONFIRM** if the displayed information is correct.

c. If applicable, enter your user name

and password.

a. Watch video before performing Steps 5, 6, and 7. The video will repeat. Touch the **CONTINUE** button to exit video. b. Mix control by rapidly inverting the quality control tube 5 times. Open the cap on the quality control tube. c. Open the cartridge lid.

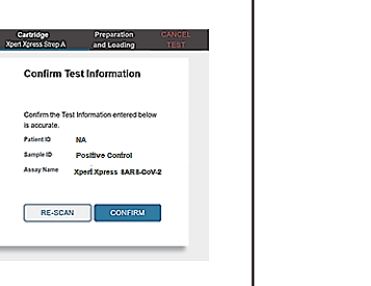

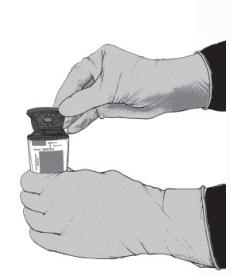

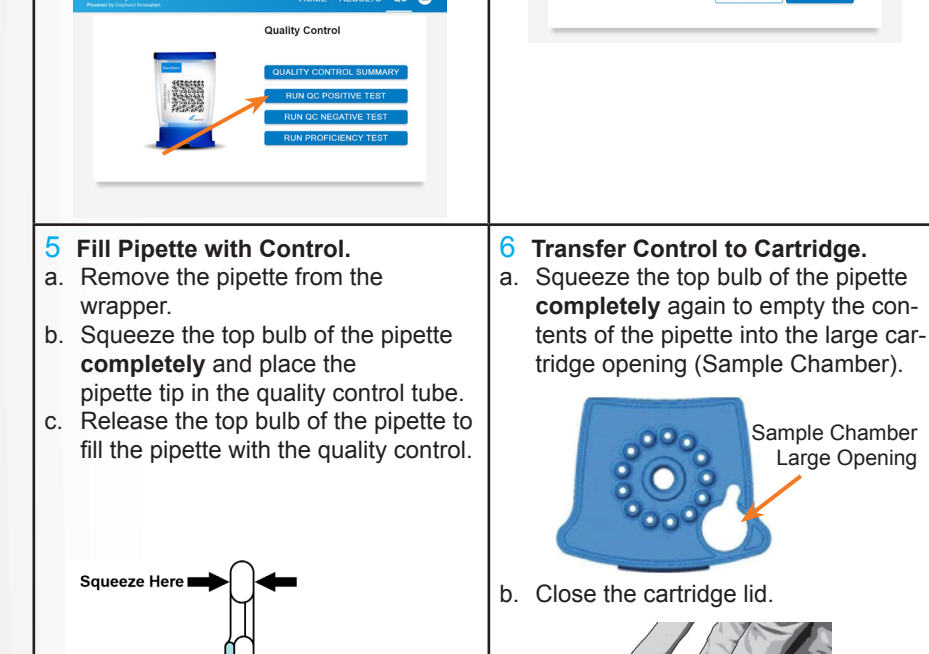

Pipette

Overflow Reservoir Bulb

c. Dispose of the used pipette in an appropriate waste container.

- 7 **Load Cartridge.**
- a. Open the instrument door with the blinking green light. b. Load the cartridge with barcode
- facing the operator on the cartridge bay platform.

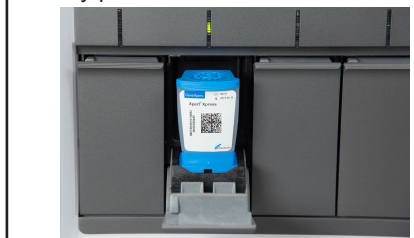

c. Close the door until it clicks.

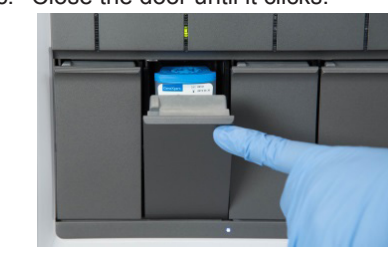

#### 8 **Remove Cartridge. View Results.**  a. When the test is completed, the screen text will change to

Sample Chamber Large Opening

**NOTE:** If an incorrect result is provided for the external control, repeat the external control run. If repeated control runs do not produce the expected results, contact Cepheid Technical Support.

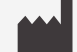

#### **Cepheid**

Technical Support 888 838 3222 option 2 techsupport@cepheid.com http://www.cepeid.com/us/support

Australia and New Zeland + 1800 130 821 + 0800 001 028 techsupportANZ@cepheid.com